## **Anleitung zur Registrierung bei DATEV Arbeitnehmer Online**

Registrierung PC und Handy (empfohlen):

1. Link www.datev.de/ano öffnen

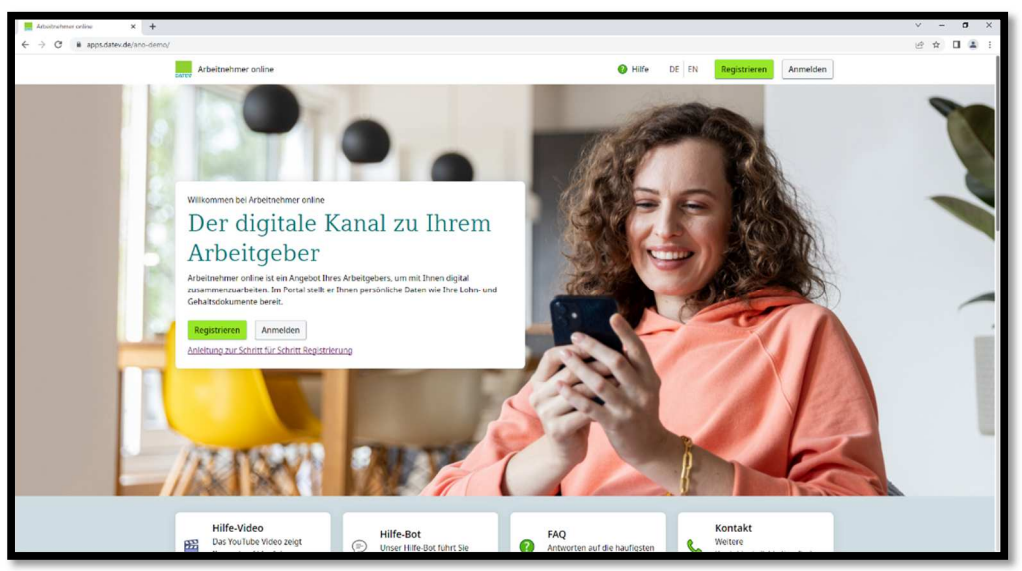

2. Schaltfläche **Registrieren** klicken, **Neues DATEV-Konto anlegen** auswählen und ein DATEV-Konto mit der persönlichen E-Mailadresse (nicht die Arbeits-Mailadresse verwenden) und individuellem Passwort erstellen.

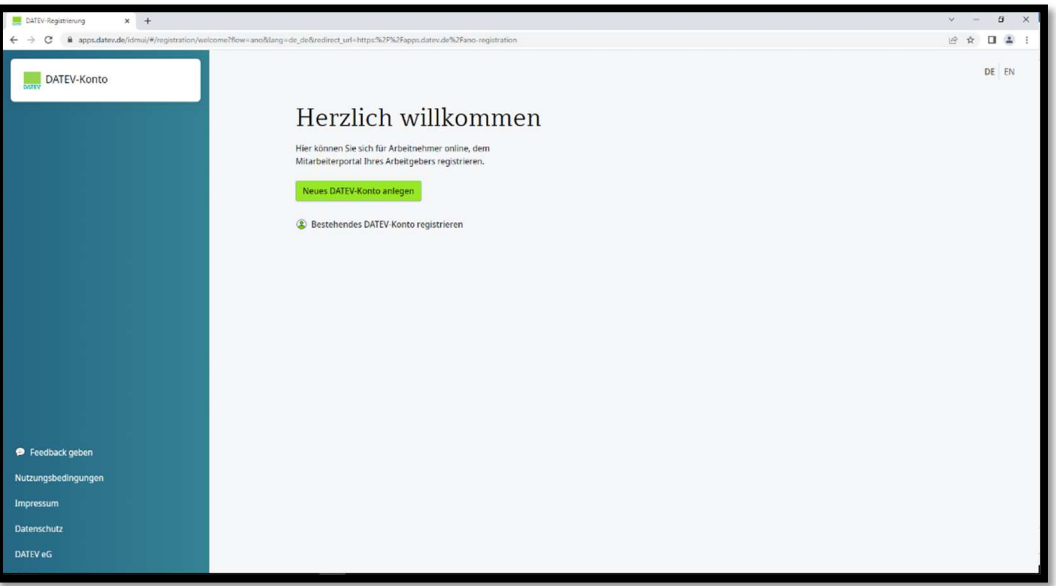

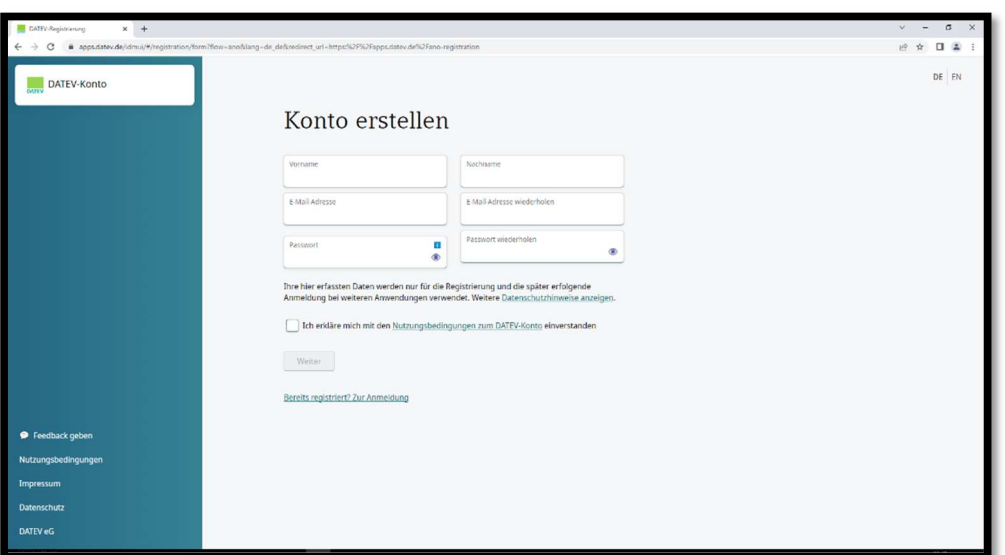

3. Nach der Registrierung erhält man eine E-Mail zur Bestätigung der E-Mailadresse.

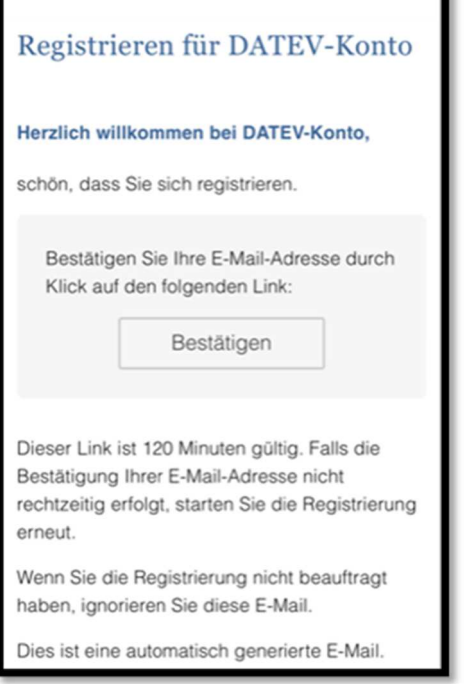

4. Einladungscode aus dem Registrierungsbrief und Geburtsdatum erfassen

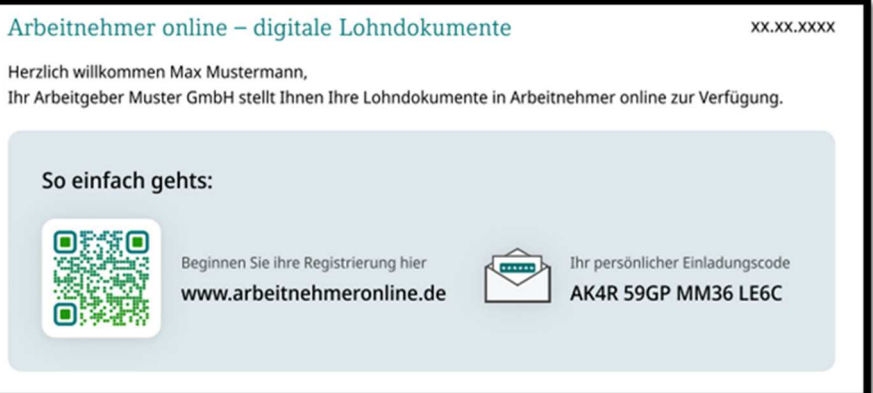

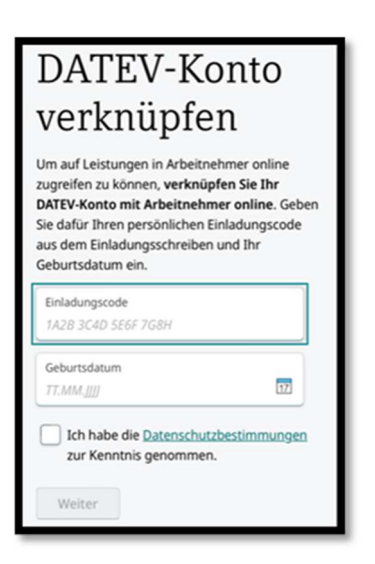

5. Gewünschte Authentificator App wählen und auf dem Smartphone oder PC installieren. **Wir empfehlen, hier die Microsoft Authentificator App zu verwenden.**

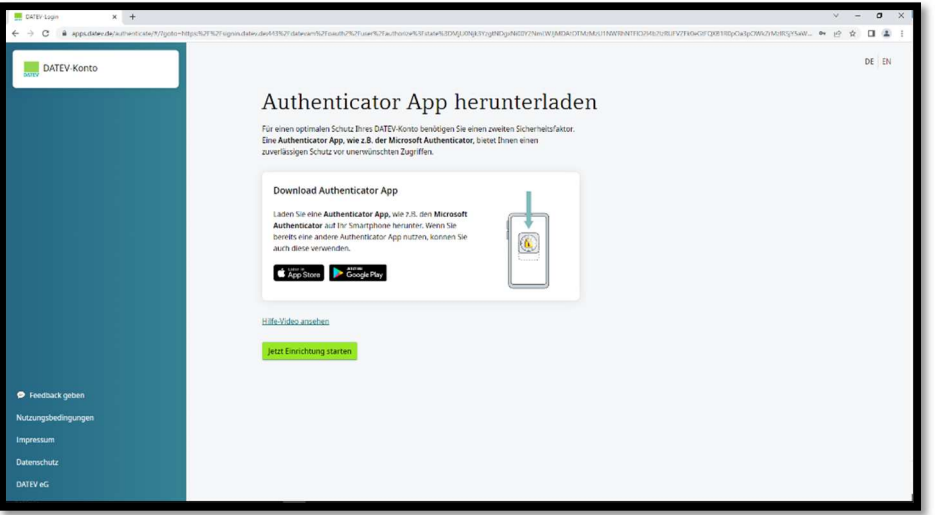

6. Nach Fertigstellung der Installation **Jetzt Einrichtung starten** auswählen. Nun scannen Sie den QR-Code mit Ihrer Authentificator App (Einrichtung privates Konto) und geben den 6-stelligen Bestätigungscode ein.

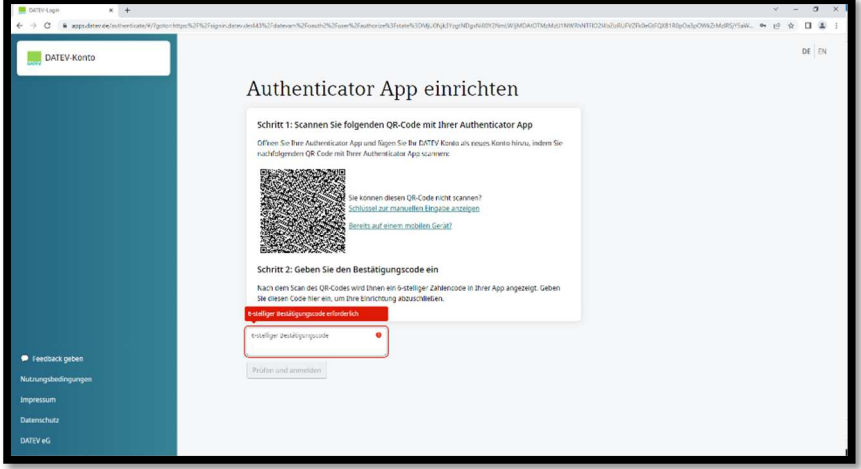

7. Nach der Eingabe des Bestätigungscodes erhalten Sie mehrere Wiederherstellungscodes für die Zweifaktorauthentifizierung. Diese Codes müssen Sie gut aufbewahren, um den Zugriff sicherzustellen. Anschließend wird der Kasten angehakt und **Einrichtung abschließen** ausgewählt.

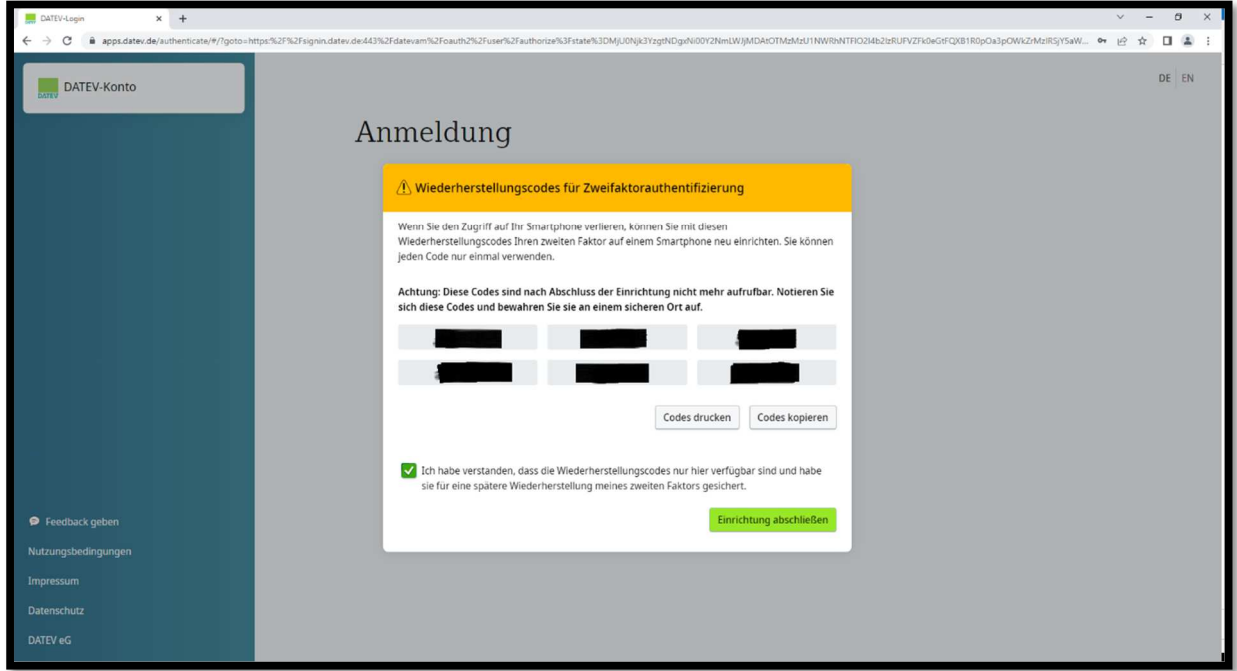

**Fertig**

Registrierung ausschließlich über ein Mobilgerät:

- 1. Die Schritte 1-5 identisch zur Registrierung mit PC und Mobilgerät durchführen.
- 2. Wenn Sie Jetzt Einrichtung starten ausgewählt haben, wählen Sie die Schaltfläche **Bereits auf einem mobilen Gerät?** aus

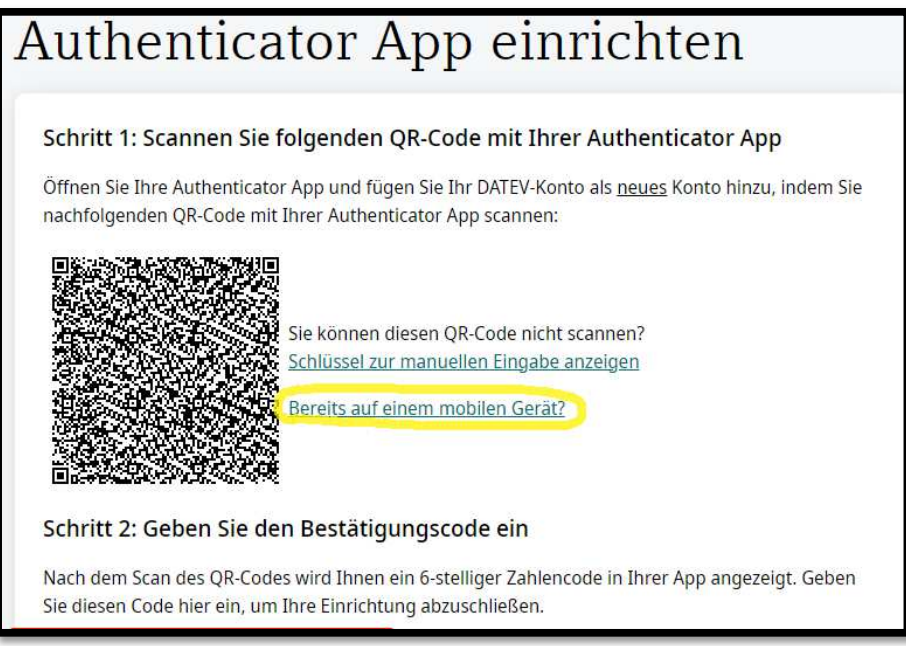

- 3. Wenn dies nicht funktioniert, können Sie **den Schlüssel zur manuellen Eingabe anzeigen** lassen und in Ihre Authentificator App übertragen.
- 4. Im Feld 6-stelliger Bestätigungscode den Zahlen-Code erfassen, der daraufhin in der App angezeigt wird

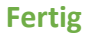

## Zukünftiger Anmeldeprozess:

- 1. Link www.datev.de/ano öffnen
- 2. **Anmelden** und anschließend **Authentificator App** auswählen

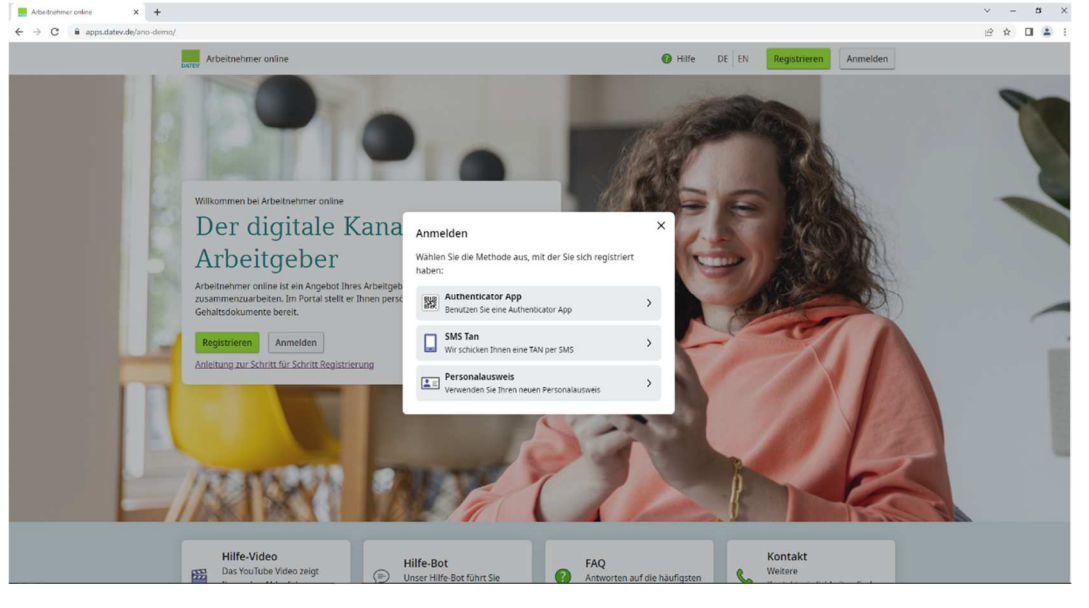

- 3. Registrierte E-Mailadresse und Kennwort eingeben und **Jetzt anmelden**
- 4. Öffnen Sie Ihre Authentificator App auf Ihrem Smartphone und geben Sie den 6 stelligen Code ein.

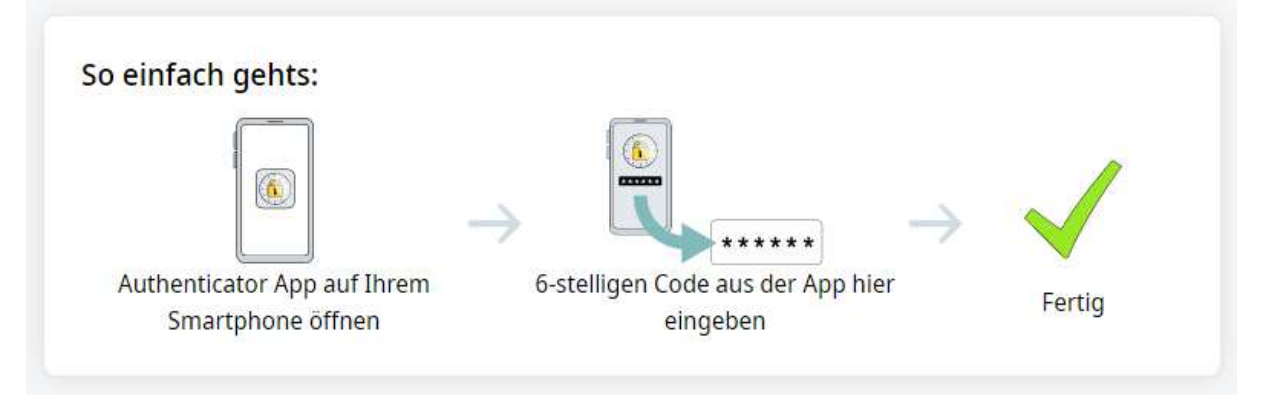